# **FOLLOW THESE STEPS TO BE CYBER-SAFE WITH FB**

**1. Clear your history using 'Off-Facebook Activity'**

> Facebook is constantly keeping tabs on your activity, whether that is on or off its site.

> Apps and websites automatically check if you're still logged in and report what you're doing online back to Facebook.

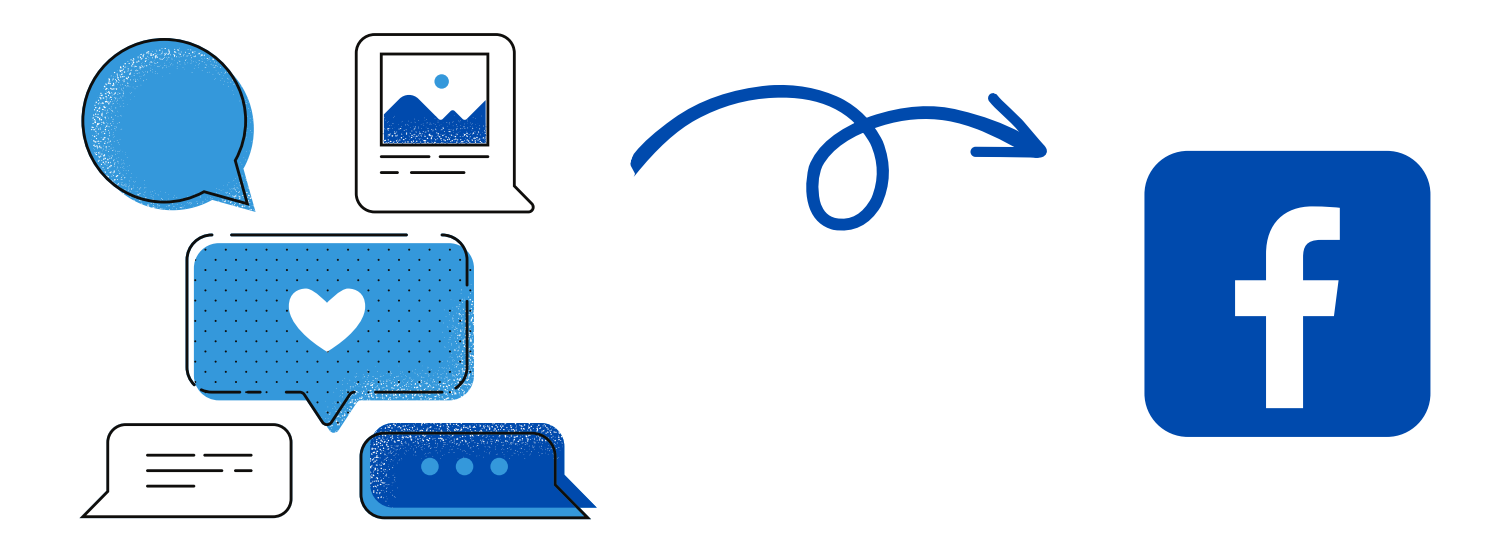

- The Clear History button will disconnect your profile data from your account, which stops Facebook from serving you targeted ads.
- It won't completely prevent it from gathering analytics reports from other websites, though. You'll have to log out first to stop that.

#### **Manage Future Activity**

Adjust and even delete what the company knows through a menu called "Off-Facebook Activity."

### **2 OPTIONS**

**Why:** 

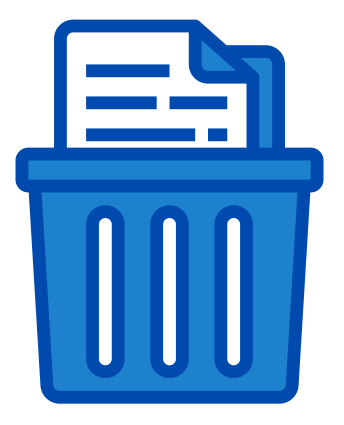

#### **Clear History Button**

- The Manage Future Activity tool acts as a more permanent version of Clear History.
- When you turn it off, it stops companies from sending Facebook ad-targeting data about you.
- Keep in mind that disabling Future Activity prevents you from signing into other apps and websites with Facebook.

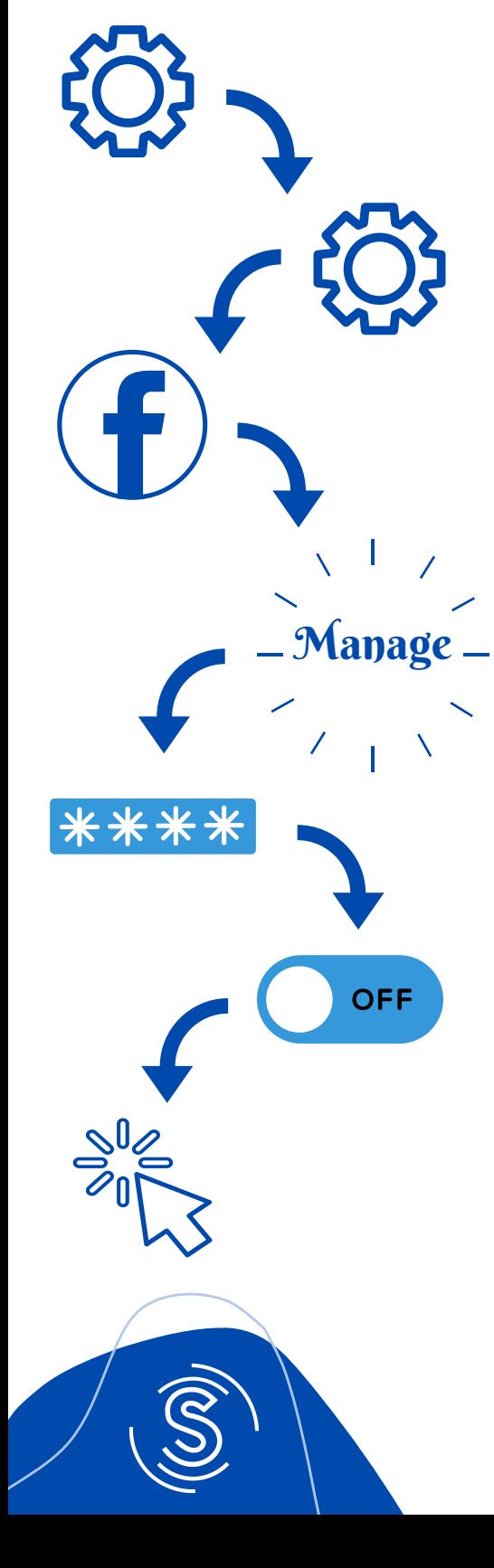

- Tap the**three-line menu**in the bottom right of the Facebook app and click**Settings & Privacy**.
- Select**Settings**.
- Scroll down and select**Off-Facebook Activity**.
- Examine the apps that use your activity and make sure you want to remove the information.
- Tap**Clear History**.

To clear your history on the Facebook website:

**OFF** 

Clickon your profile picture in the top right of the screen of your Facebook and click**Settings & Privacy**.

- Select**Settings**.
- Tap**Your Facebook Information**in the left column.
- Click**Off-Facebook Activity**to review. From here, click**Manage Your Off-Facebook Activity**.
- You'll be asked to answer a few questions and to re-enter your password. Once you're verified, it will show you the apps and sites that have shared ads with your Facebook account.
- When you're ready to clear this information, click**Clear History**.

# *Undertake the following steps*

RET

### To clear your history on the mobile app:

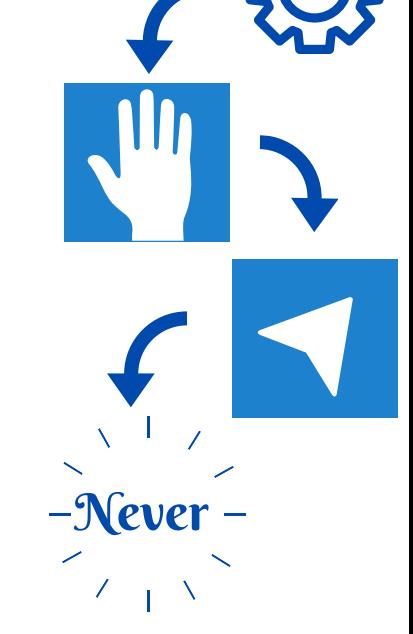

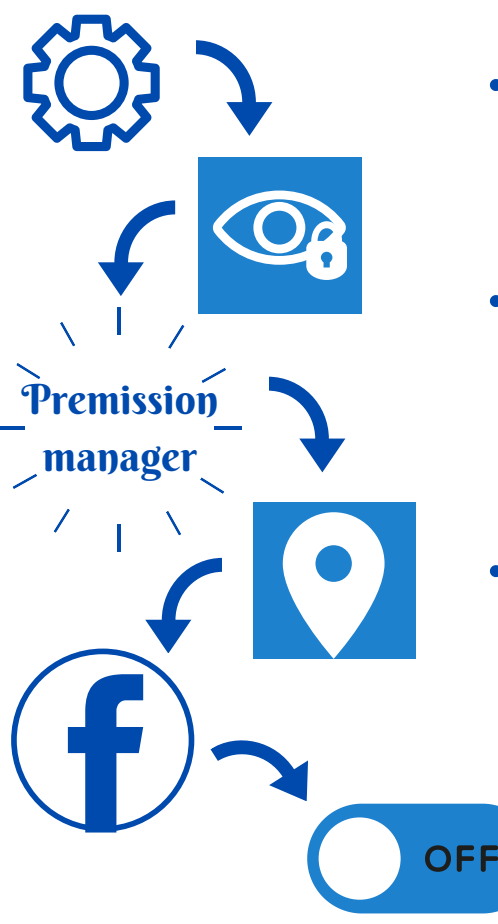

- Tap the icon with the **three lines** in the bottom right.
	- Tap**Settings & Privacy**, followed by**Privacy Shortcuts**.
	- Tap**Manage Your Location Settings**, followed by**Location Services**.

TapLocationand select**Never**.

**To disable location** tracking in the **FB** app

Once you're finished with adjusting your phone's permissions, follow these steps to disable location tracking in the app:

- Go to the phone's**Settings**and tap**Privacy**.
- Tap**Location Services**, followed byFacebook.
- Tap**'Never'**to disable location services.

# *Undertake the following steps*

**To disable location** services on an **iPhone** 

### 2. Hide your location

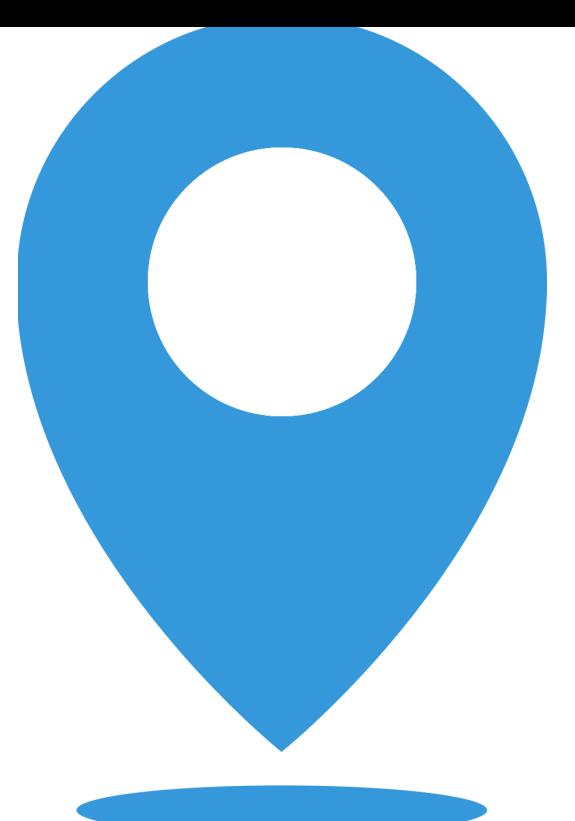

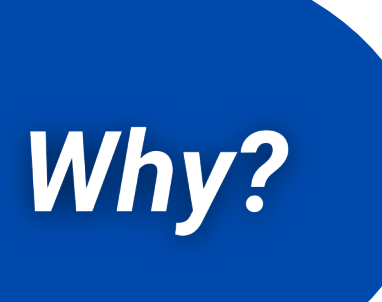

Facebook uses location data to serve you news or sell you things. If you disable location services, it won't use your precise location to target you with ads.

Unfortunately, Facebook still has access to your network location, so you'll need to disable the feature on both your phoneandthe app.

Go to the phone's**Settings**and

**To disable location services** on an Android phone

tap**Privacy**.

Tap**Permissions Manager**, followed by**Location**. Choose**Facebook**.

Tap**Deny**to disable location services.

Never

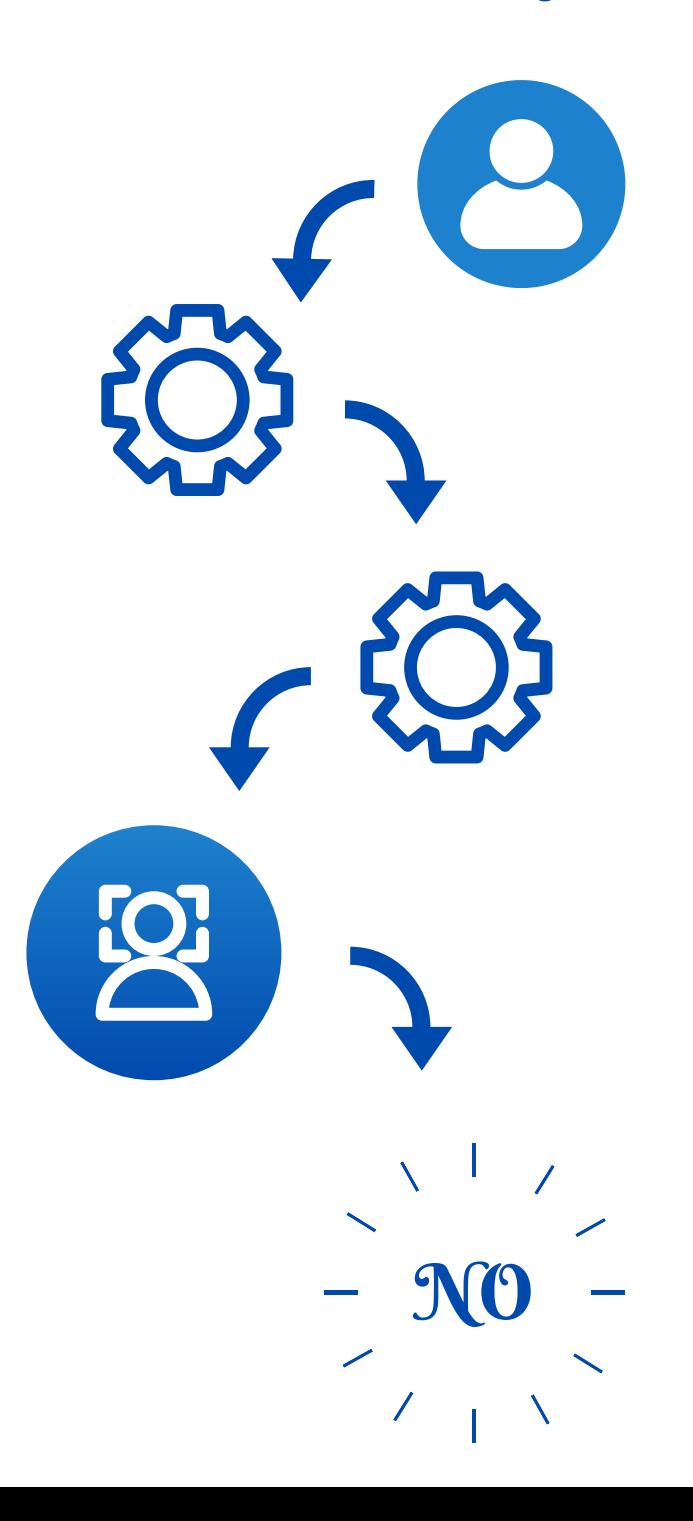

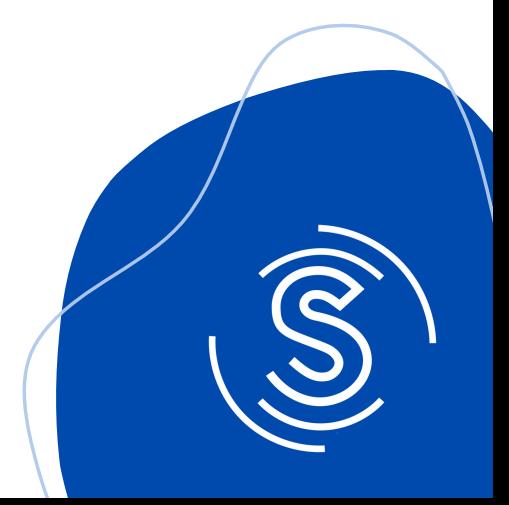

- Clickon your profile picture in the top right of the screen.
- Select**Settings & Privacy**, followed by**Settings**.
- In the left column, click**Face Recognition**.
- Tap**"Do you want Facebook to be able to recognize you in photos and**

**videos?"** Select **No** in the drop-down menu to disable the setting.

# *Undertake the following steps*

### 3. Disable Facial Recognition

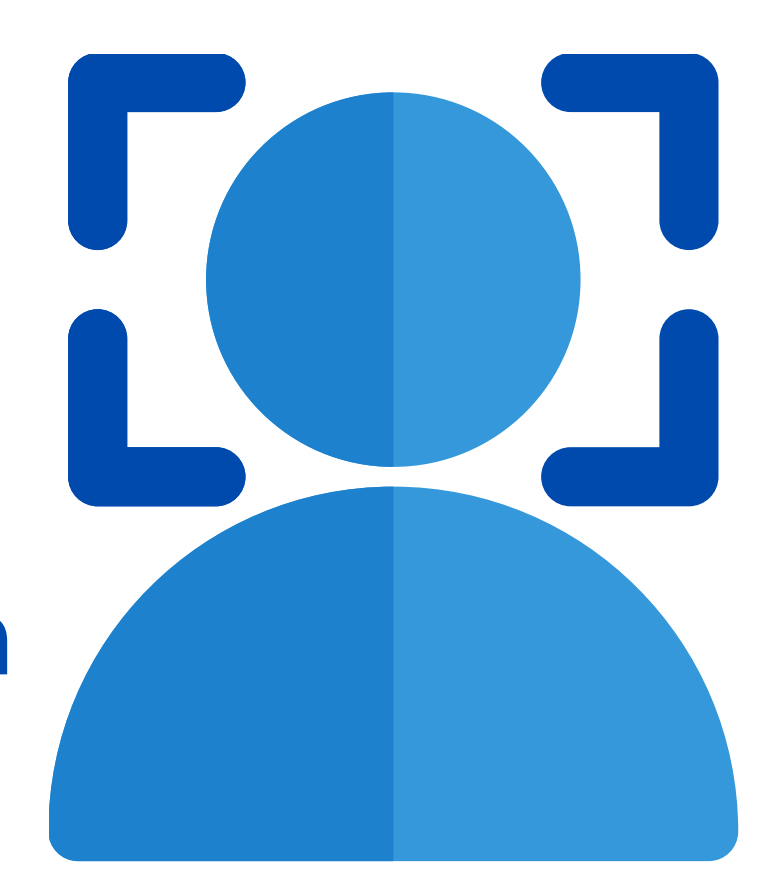

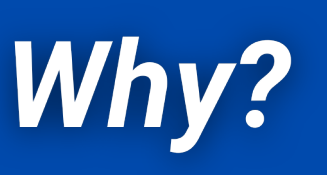

You can disable facial recognition on the desktop version of Facebook.

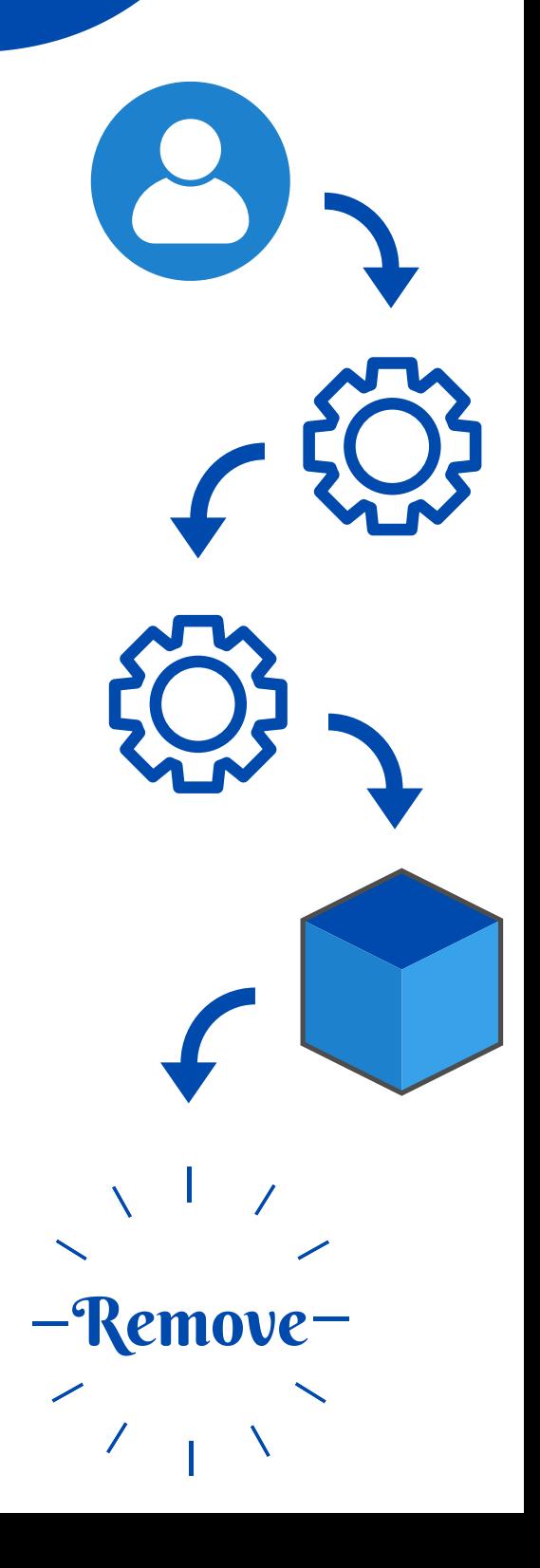

# *Undertake the following steps*

**Disable third-party** app tracking from your desktop:

4. Get rid of apps that track you off Facebook

Logging into other platforms or websites with your Facebook username gives those companies access to your data and may permit them to share your activity with Facebook.

**Why?** 

Thankfully, Facebook has changed its stance on third-party applications and lets users disable all that tracking.

- Clickon your profile picture in the top right of the screen.
- Select**Settings & Privacy**, followed by**Settings**.
- Tap**Apps and Websites**on the left menu.
- Select**Active**.
- Click on the box next to the app's name to stop tracking you and click**Remove**. This will disable it from tracking you.

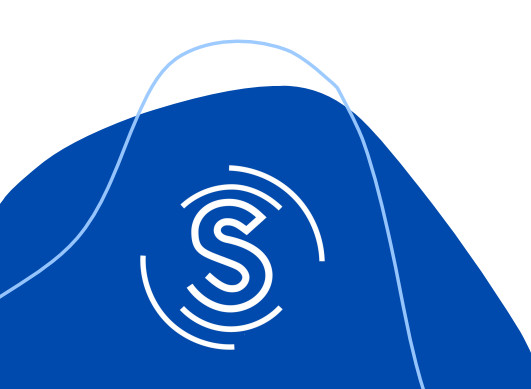

# *Undertake the following steps*

### **Activate 2FA from** your desktop

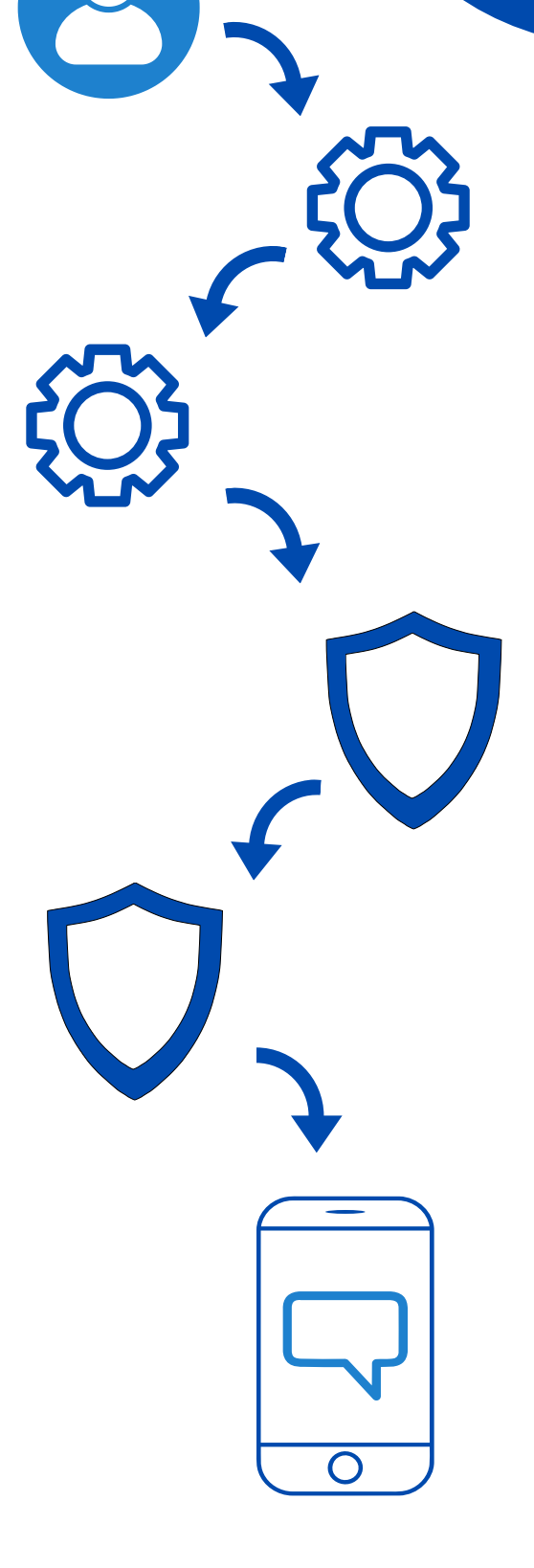

### 5. Enable two-factor authentication to lock out hackers

### **Why?**

Two-factor authentication is one of the most robust ways to secure your profile from unwanted logins.

Since the code goes to your prone, only you will be able to log in.

When someone tries to break into an account with 2FA enabled, they can't get in without a text-message code.

- Clickon your profile picture in the top right of the screen.
- Tap**Settings& Privacy**, followed by**Settings**.
- Select**Security and Login**.
- **Scroll down to Two-Factor Authentication**and tap**Use twofactor authentication**.
- Enter your phone number and confirm the code in the text to complete the setup.

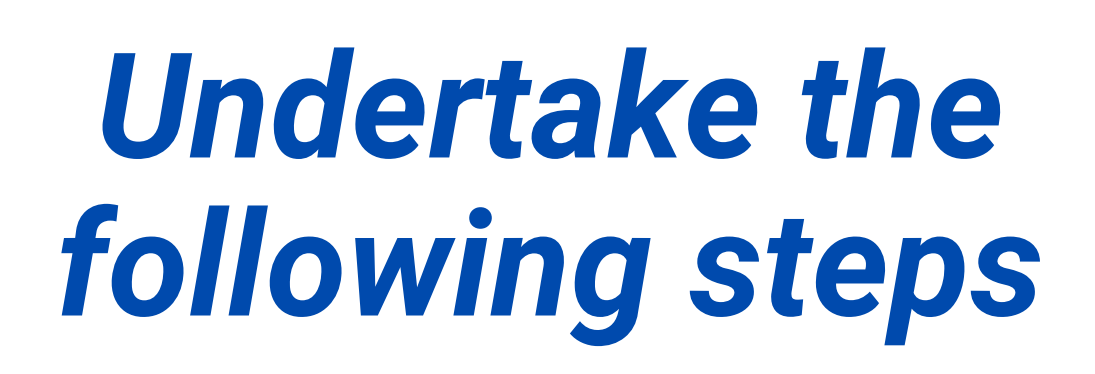

**Disable google from** showing your Facebook

### account from your desktop:

Did you know your Facebook profile is indexed on Google?

That means anyone looking up your name will be able to find your social media account, along with all the publicly visible data.

If you're not comfortable with this, we don't blame you. Google and people-search engines have a nasty way of making your private life public.

With Facebook, at least, you can keep your profile out of searches.

Why?

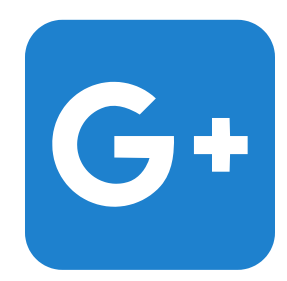

## 6. Stop Google from showing your Facebook account

- On your computer, open Facebook and Clickon your profile picture in the top right of the screen.
- Tap**Settings & Privacy,** thenSettingsfollowed by**Privacy**.
- Under **"Do You Want Search Engines Outside of Facebook to Link to Your Profile?"** click**Edit.**
- Click the**checkbox**on the bottom to turn off the setting.

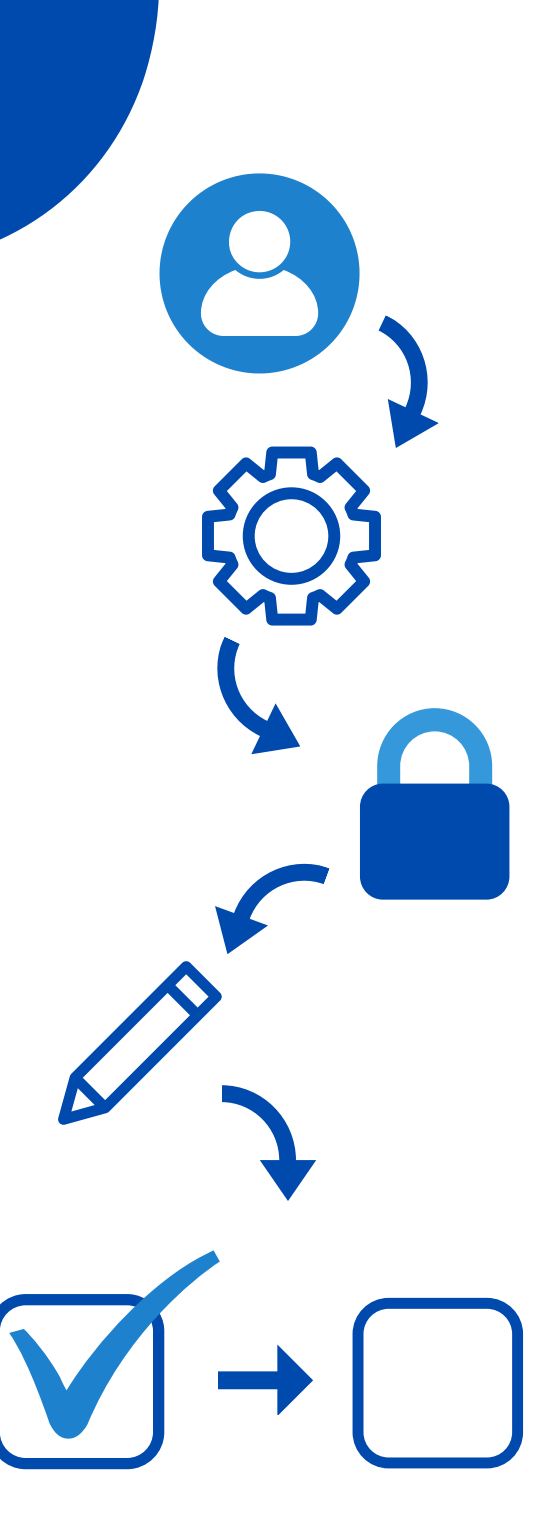

Limit

Past

Posts

- Open**Settings & Privacy**again, then**Settings**and click on**Privacy**.
- Scroll down to (your activities)**Who can see your future posts?** and click**Edit**. You can adjust the settings for specific audiences here.
- Scroll down to**Limit Past Posts**to change who can access your previous content.

# *Undertake the following steps*

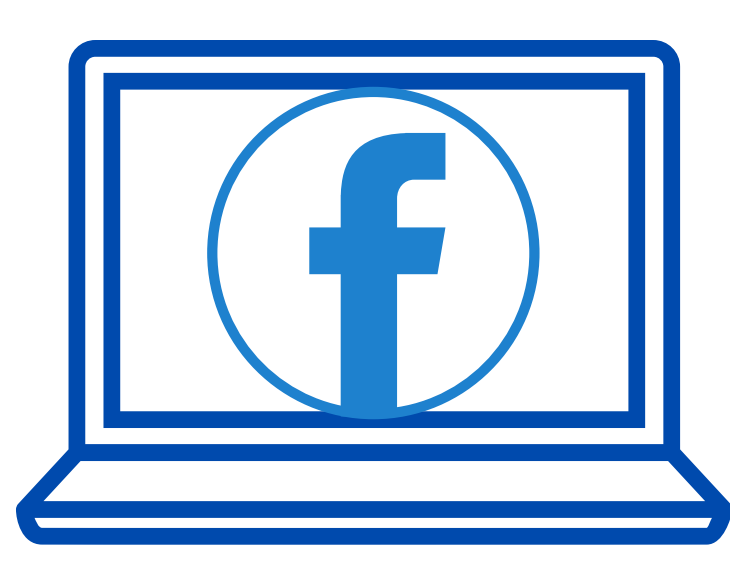

**Why?** 

**From your Desktop** 

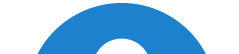

## 7. Limit the audience for your personal posts

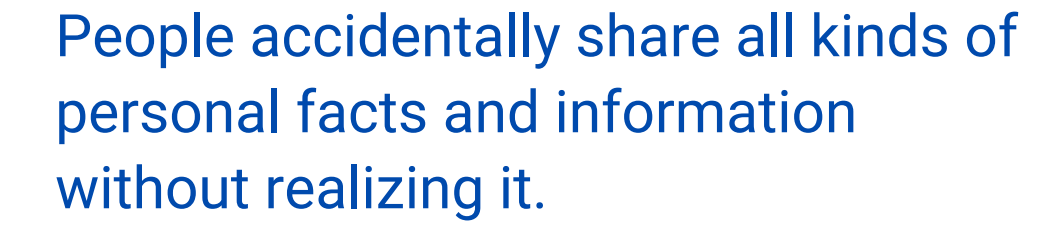

Changing this setting can protect you from getting phished or stop a hacker from correctly guessing one of your security questions.

Of course, they're not asking your permission. But you can disable the setting to keep your interests and Likes more private.

**Why?** 

That's because Facebook automatically uses these endorsements to target ads to you and your friends. And if you Like something, your friends will see the same kind of ads.

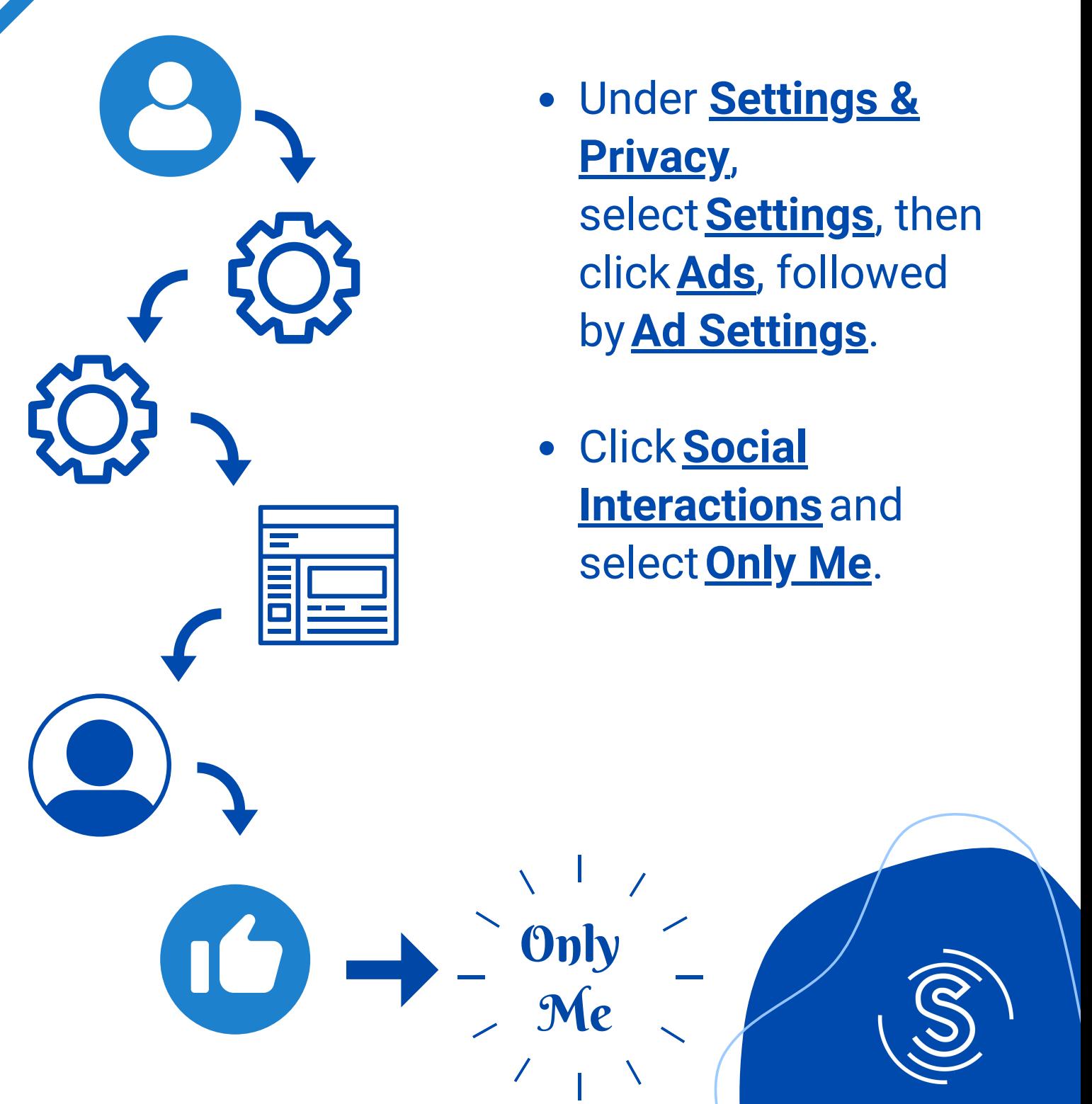

Ever seen an advertisement that tells you which of your friends Liked it?

> *Undertake the following steps*

> > **Disable from** your desktop:

### 8. Stop your activity from being advertised (literally)

#### 6) STOP GOOGLE FROM SHOWING YOUR FACEBOOK ACCOUNT

#### 8 STEPS TO MAKE YOUR ACCOUNT CYBERSAFE **HOW TO BE SAFE WITH FACEBOOK RECAP**

5) ENABLE TWO-FACTOR AUTHENTICATION TO LOCK OUT **HACKERS** 

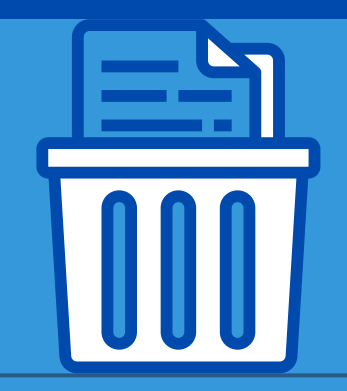

#### 8) STOP YOUR ACTIVITY FROM BEING ADVERTISED (LITERALLY)

#### RESOURCES USED:

#### 3) DISABLE FACIAL **RECOGNITION**

#### 2) HIDE YOUR LOCATION

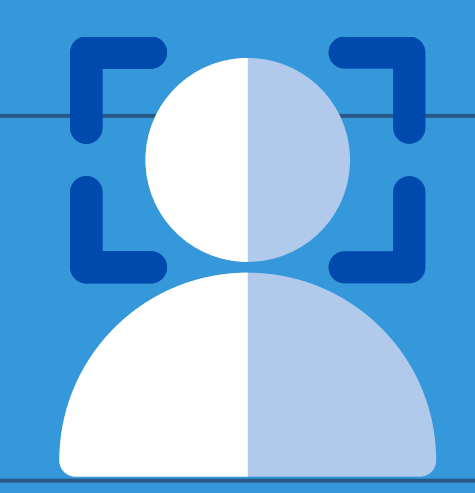

#### 4) GET RID OF APPS THAT TRACK YOU OFF FACEBOOK

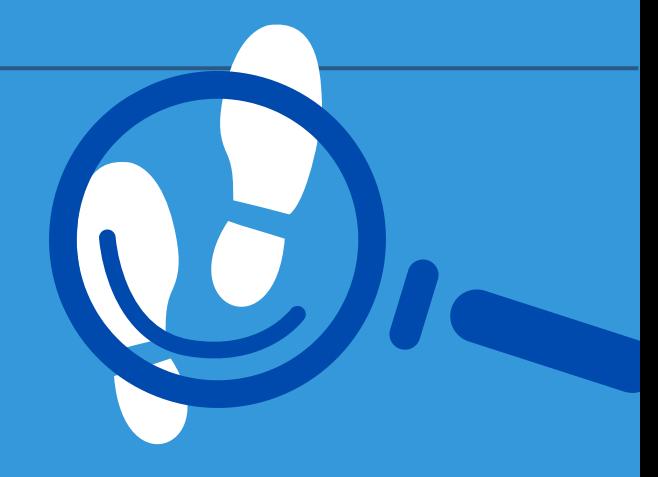

#### 1) CLEAR YOUR HISTORY USING 'OFF-FACEBOOK ACTIVITY'

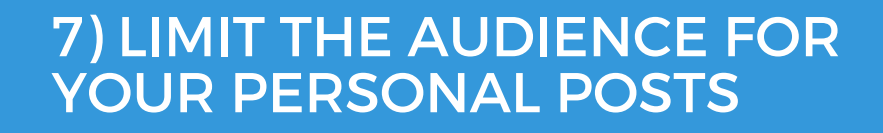